# ENROLL TO EXAM

Enrolled to Exam functionality is used to generate first semester exam form based on Enrolment Form, PG Registration Form, and Enlistment Form Subject Selection.

• Flow Chart Diagram for Enroll to Exam Functionality

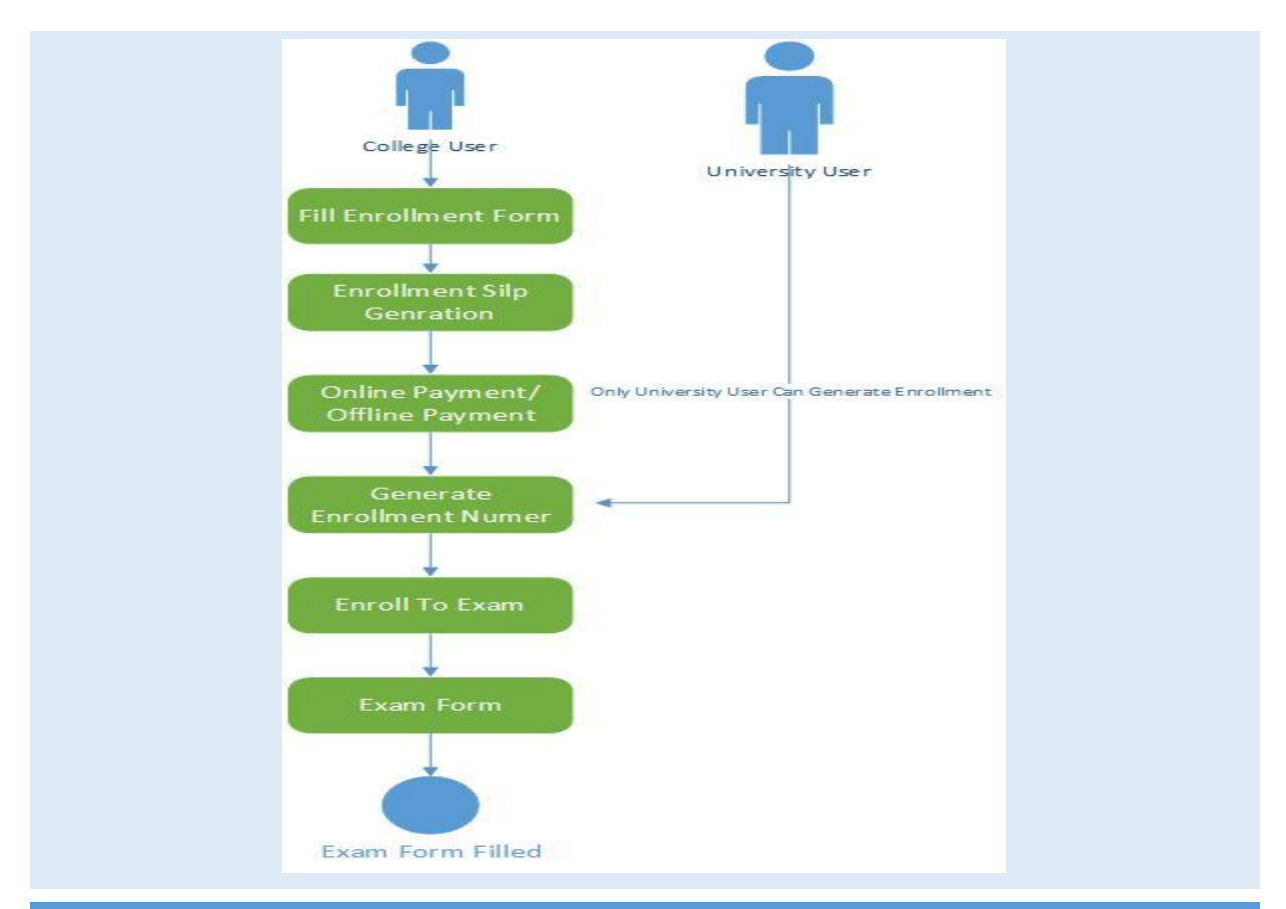

# FOUR STEPS FOR ENROLLE TO EXAM FUNCTIONALITY

- 1. Fill Enrollment/PG Registration Form /Enlistment Form
	- a. This form contains Student Personal information and Subject Selection details
	- b. You can also print report by click on save and print button.
- 2. Generate Enrollment /PG Slip
	- a. This form is used Generate Enrollment /PG fee Slip
- 3. Make Online/Offline Payment for Enrollment /PG Slip
	- a. After generation of Enrollment /PG fee Slip you can perform online payment transaction/offline payment against fee Slip.
	- b. After successful payment you need to submit payment transaction number/bank receipt to the university so based on that payment transaction university will generate enrollment number.
- 4. Enrolled To Exam form
- a. This form will generate first semester exam form based on subject selection made in enrollment form.
- 5. Exam Form Fee Online Payment
	- a. We have created from "Bulk Exam Form Online Payment" Under "Pre-Examination Menu" through which you can Perform Online Payment transaction for exam form.
- 6. Exam form Fee transaction View
	- a. Will display all the Exam form fee transaction
	- b. You can download exam form online payment fee receipt

## DETAILED EXPLAINATION OF THE ABOVE MENTIONED STEPS

## 1 ENROLLMENT /PG REGISTRATION FORM /ENLISTMENT FORM

In UMS (University Management System) we have Main Menu "**Enrollment/PG**" Under which you can find sub menu **Enrollment Form**, **PG Registration Form** and **Enlistment form**.

- **Enrollment Form** Is used To Enrolled Student in Bachelor Degree Program i.e. B.A, B.Com, B.Sc. Etc.
- **PG Registration Form** Is used To Enrolled Student in Master Degree Program i.e. M.A, M.Com, M.Sc. Etc.
- **Enlistment form** is used To Enrolled Student in Special Courses i.e. Law and B.Ed.

### ENROLLMENT FORM

Click on Enrollment form menu item as displayed in below mention screen shoot. After that select basic parameter and click on View button that will open Student Enrollment form

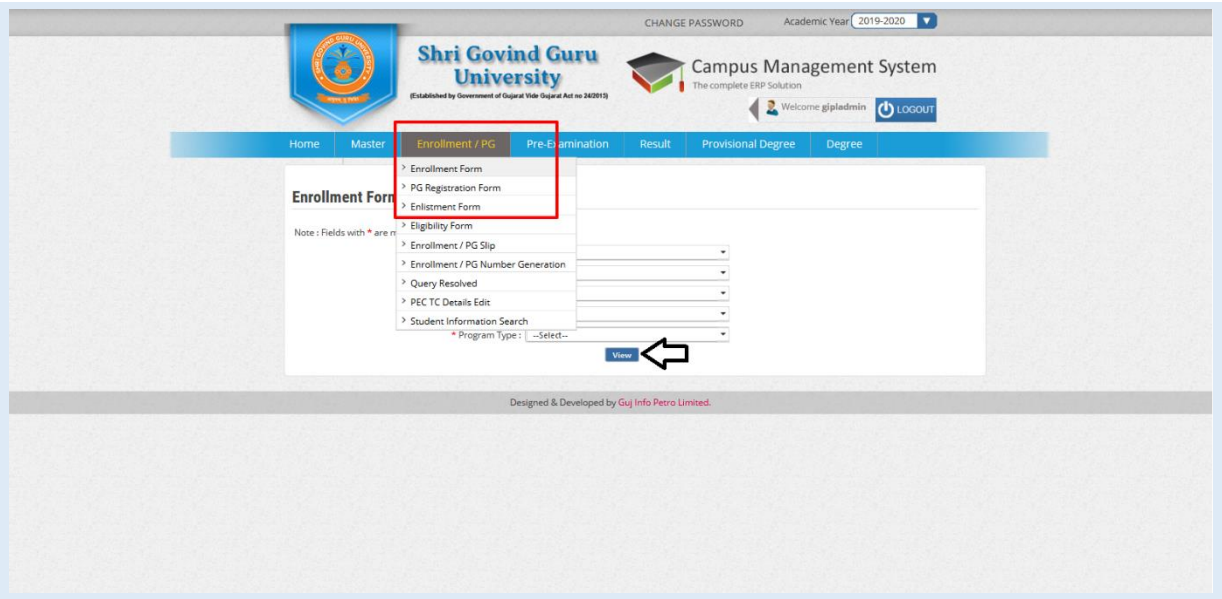

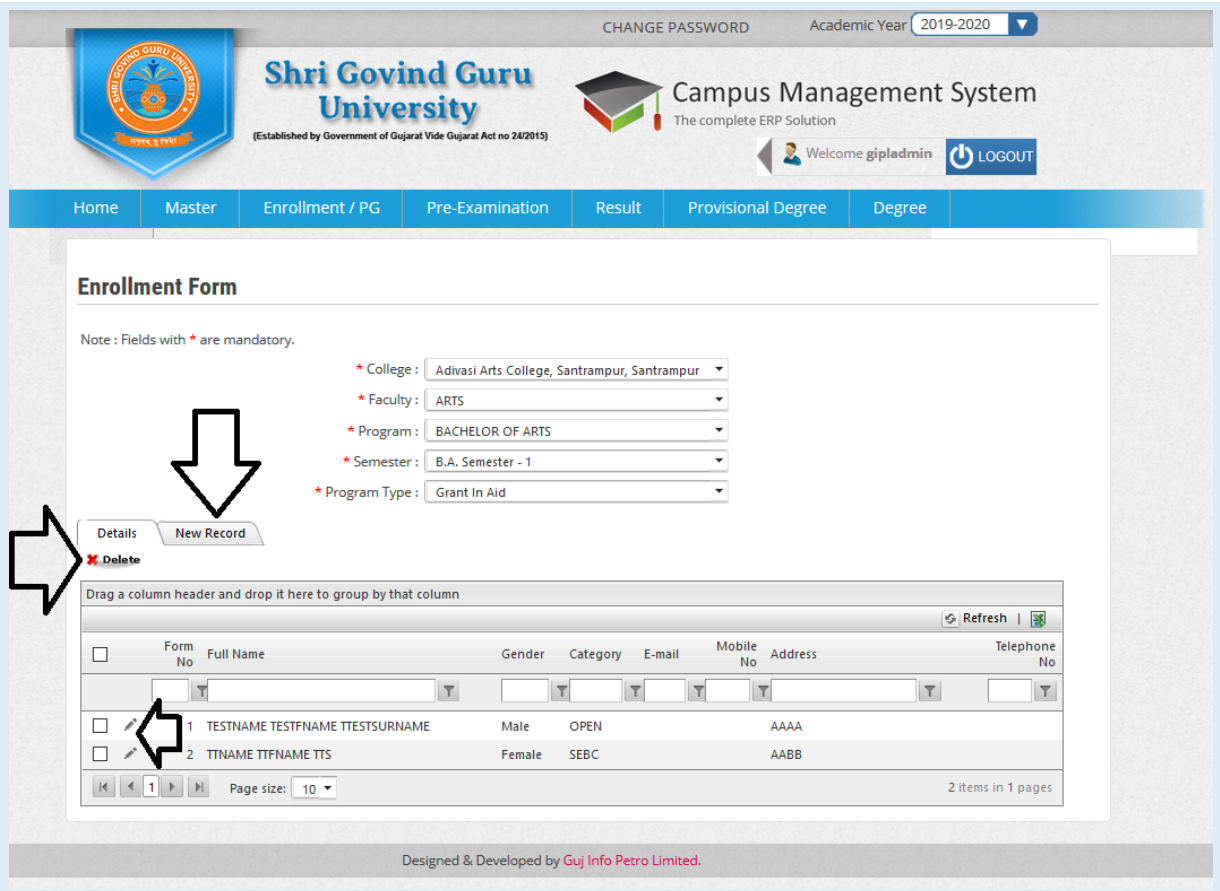

Above Mentioned Screen shoot is Index page of Enrollment form which show all the Enrollment form in grid view through which you can perform Add, edit, delete sorting searching operation for enrolment form.

Click on **New Record** Which will Open Enrollment form as displayed in below snap shoot.

If student come from GSEB, Student personal information and HSC result data will be auto populated into Enrollment form based HSC Exam Year and Seat no entered, rest of the mandatory information need to be entered.

Student Photo and Signature need to be Upload in JPG and JPEG format under 150 kb size.

You can select student subject from subject selection section, based on subject selection student's first semester exam form will be generated.

After that you can click on Save /Save and Print Button which will save student's enrolment form and print student enrolment details.

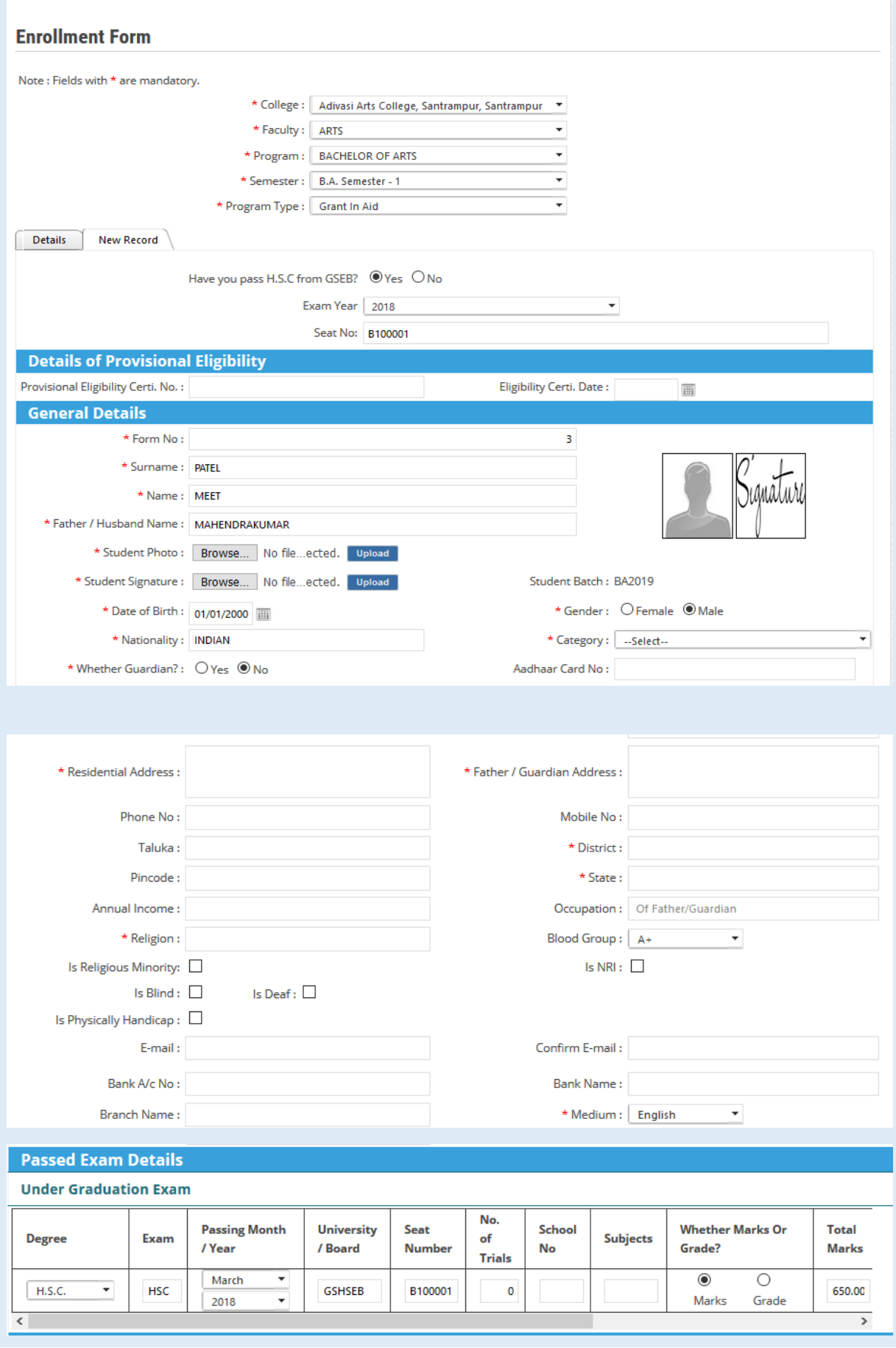

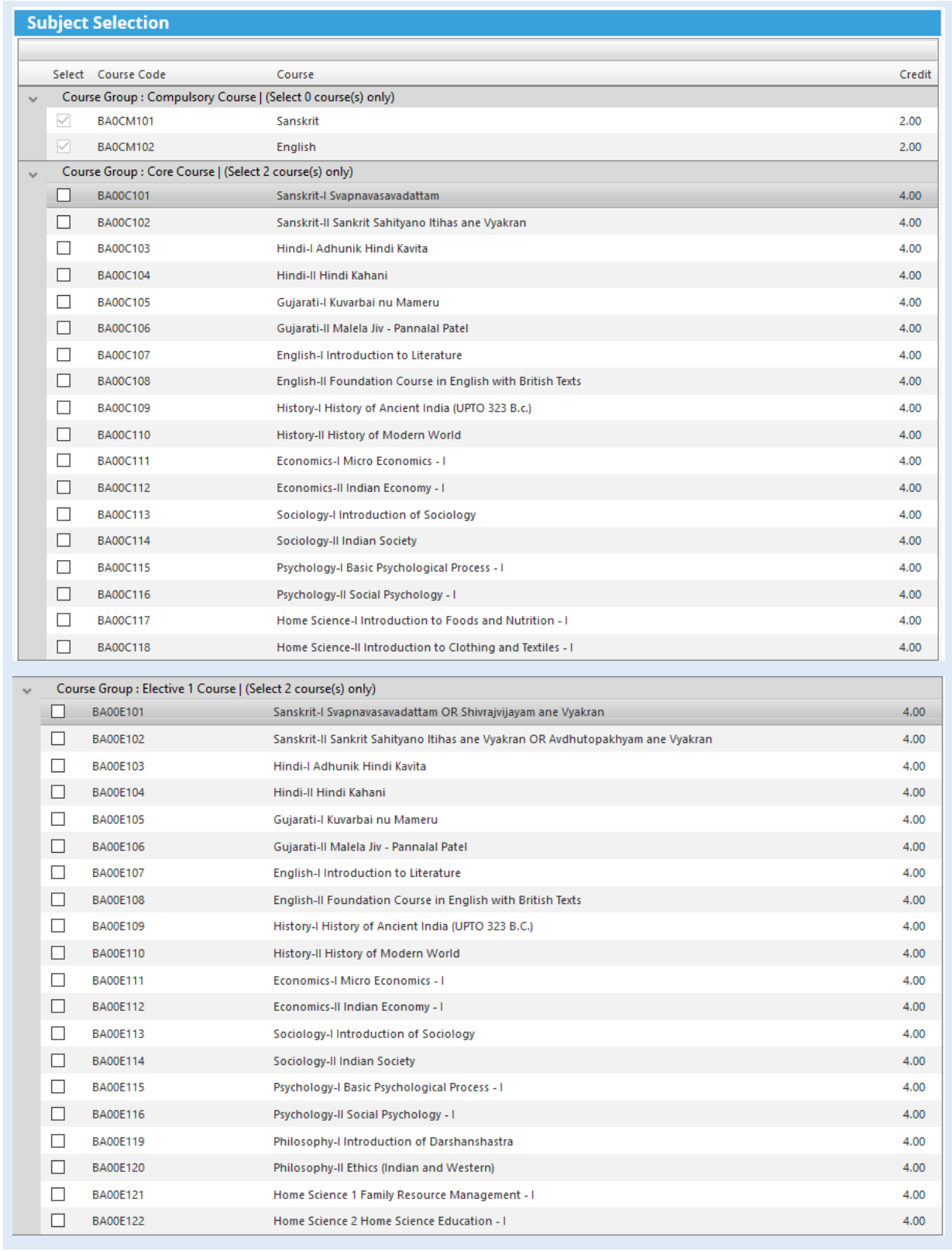

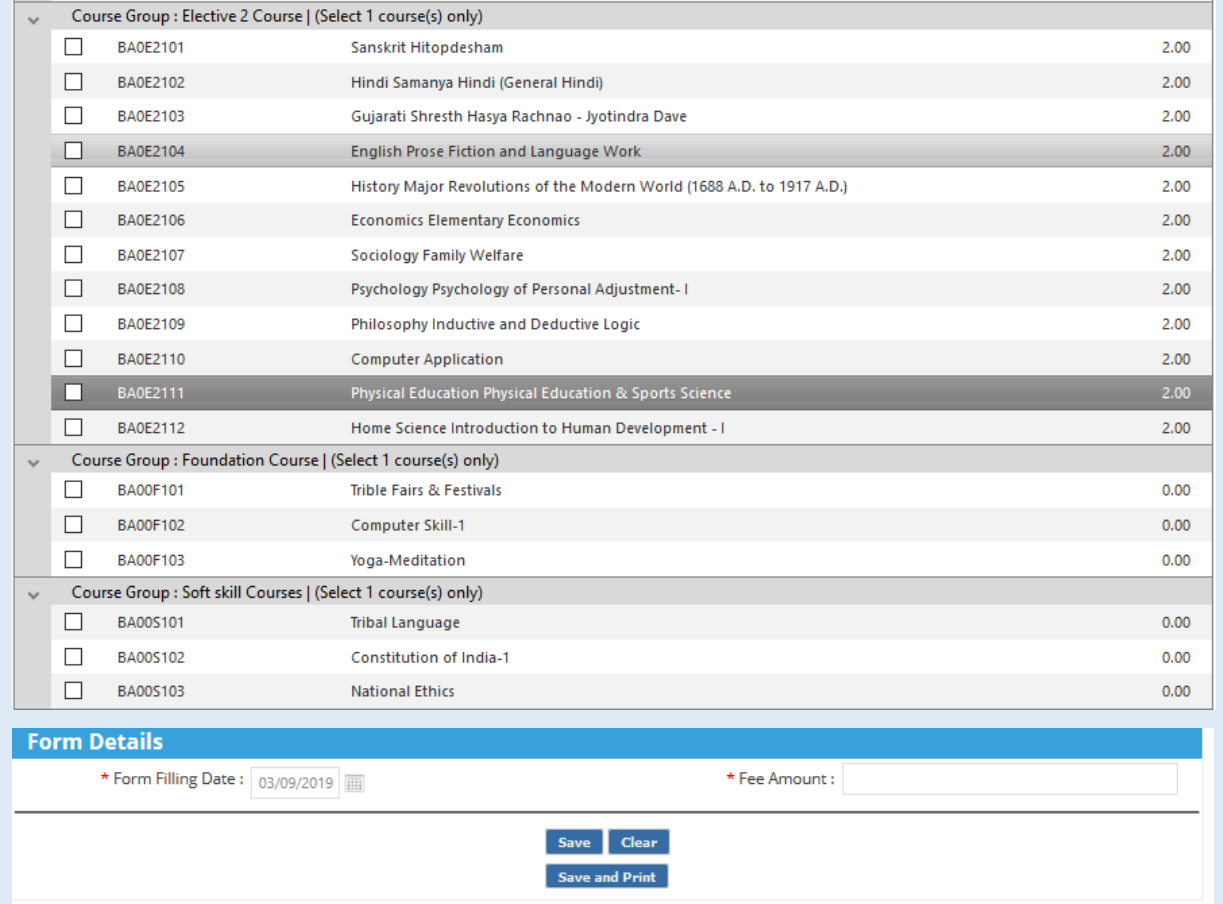

#### ENROLLMENT FORM PRINT REPORT

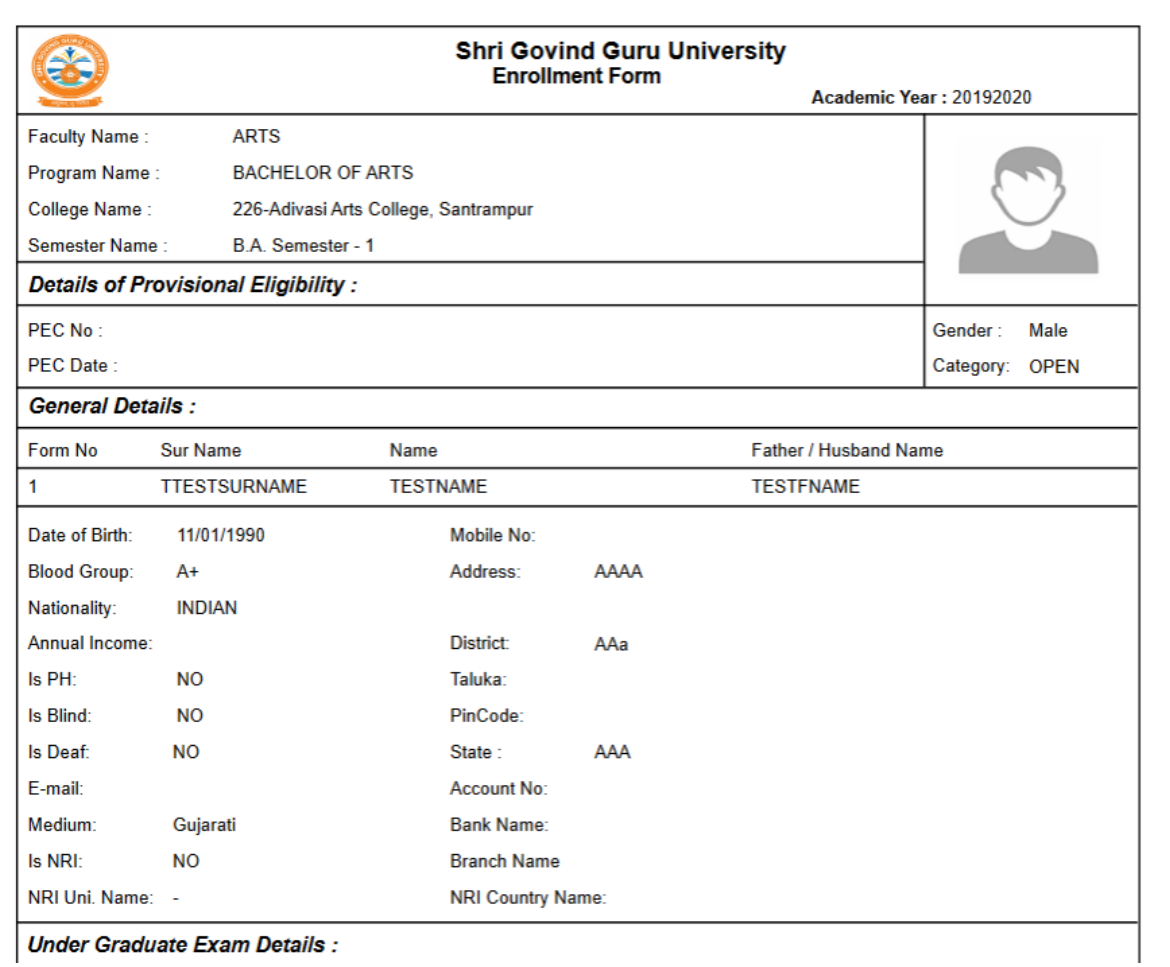

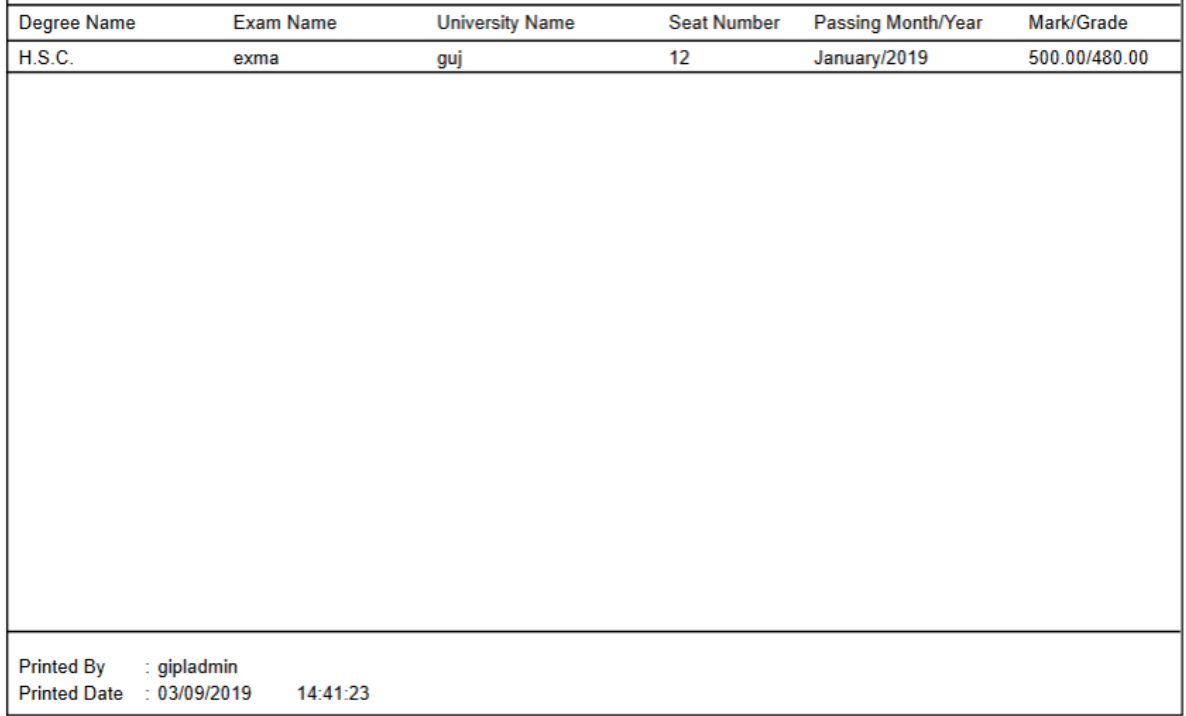

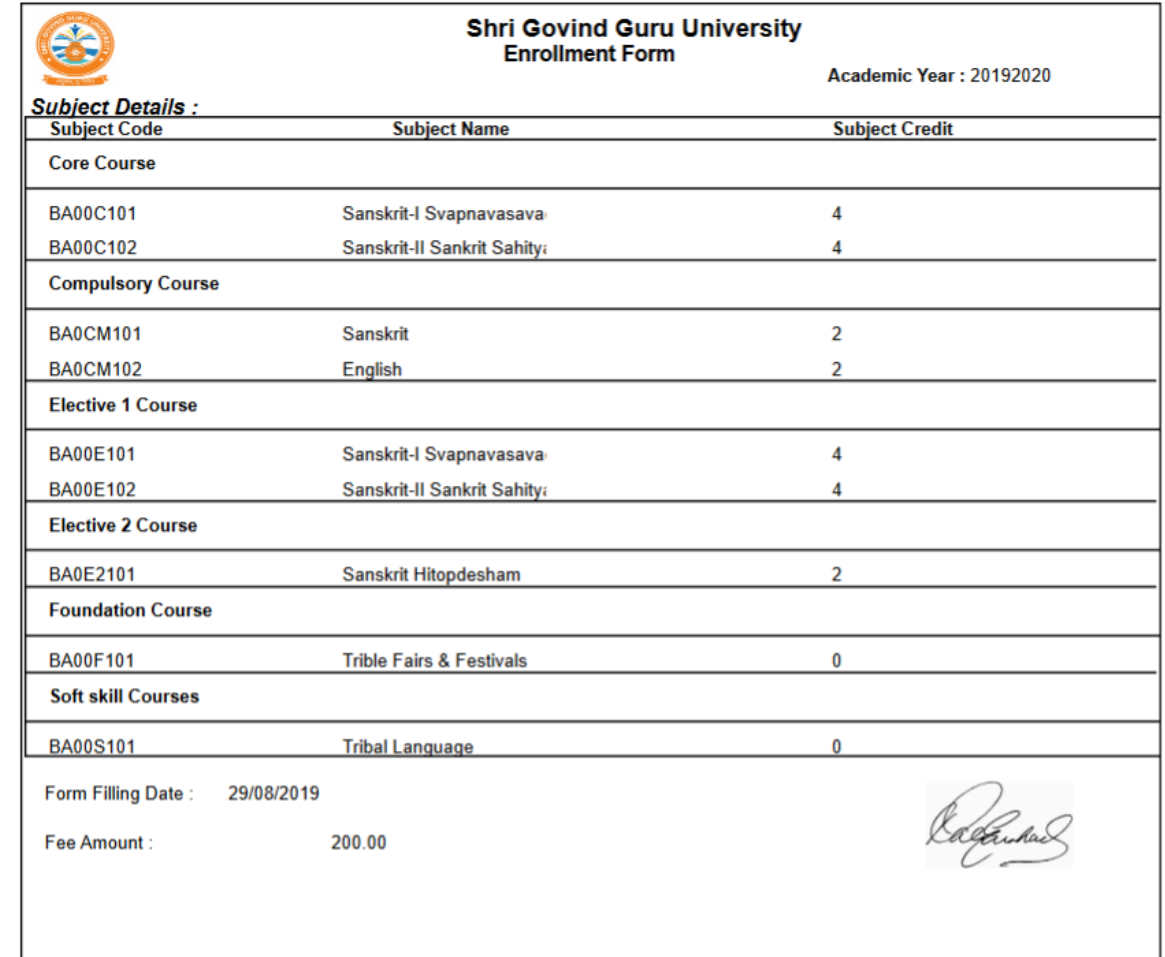

# 2 ENROLLMENT / PG SLIP

Under Enrollment/PG menu you can find **Enrollment/PG** submenu

This form is used Generate Enrollment /PG fee Slip as displayed in below snap shoot

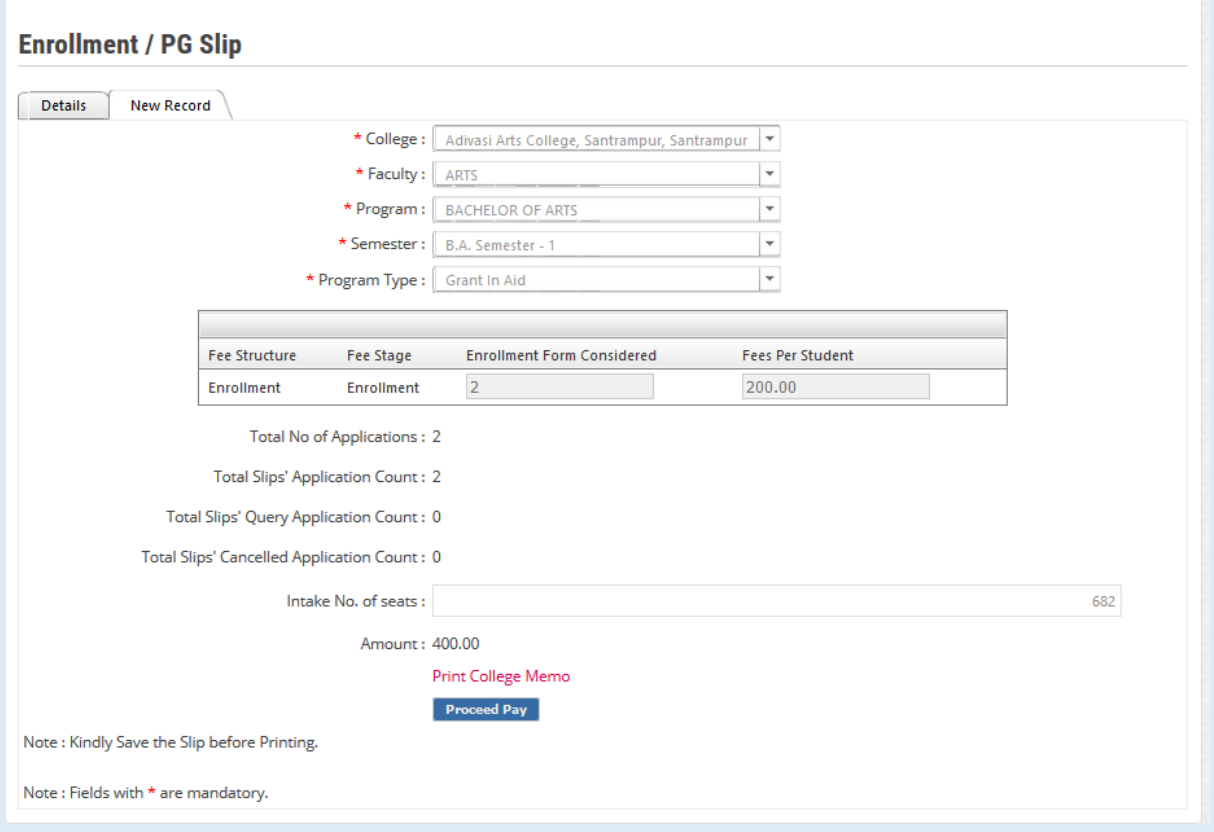

### 3. MAKE ONLINE / OFFLINE PAYMENT

College user can pay enrollment fee slip wise using online payment transaction or Offline payment Transaction

- Online Payment Transaction Option
	- 1. UPI
	- 2. Debit/Credit Card
	- 3. Net Banking

Transaction Number for Online Payment Transaction (Displayed after Successfully Payment)

- Offline Payment Transaction
	- 1. Cash
	- 2. Cheque
- 3. RTGS
- 4. NEFT

College user need to submit College memo (Fee payment receipt) for offline Payment transaction

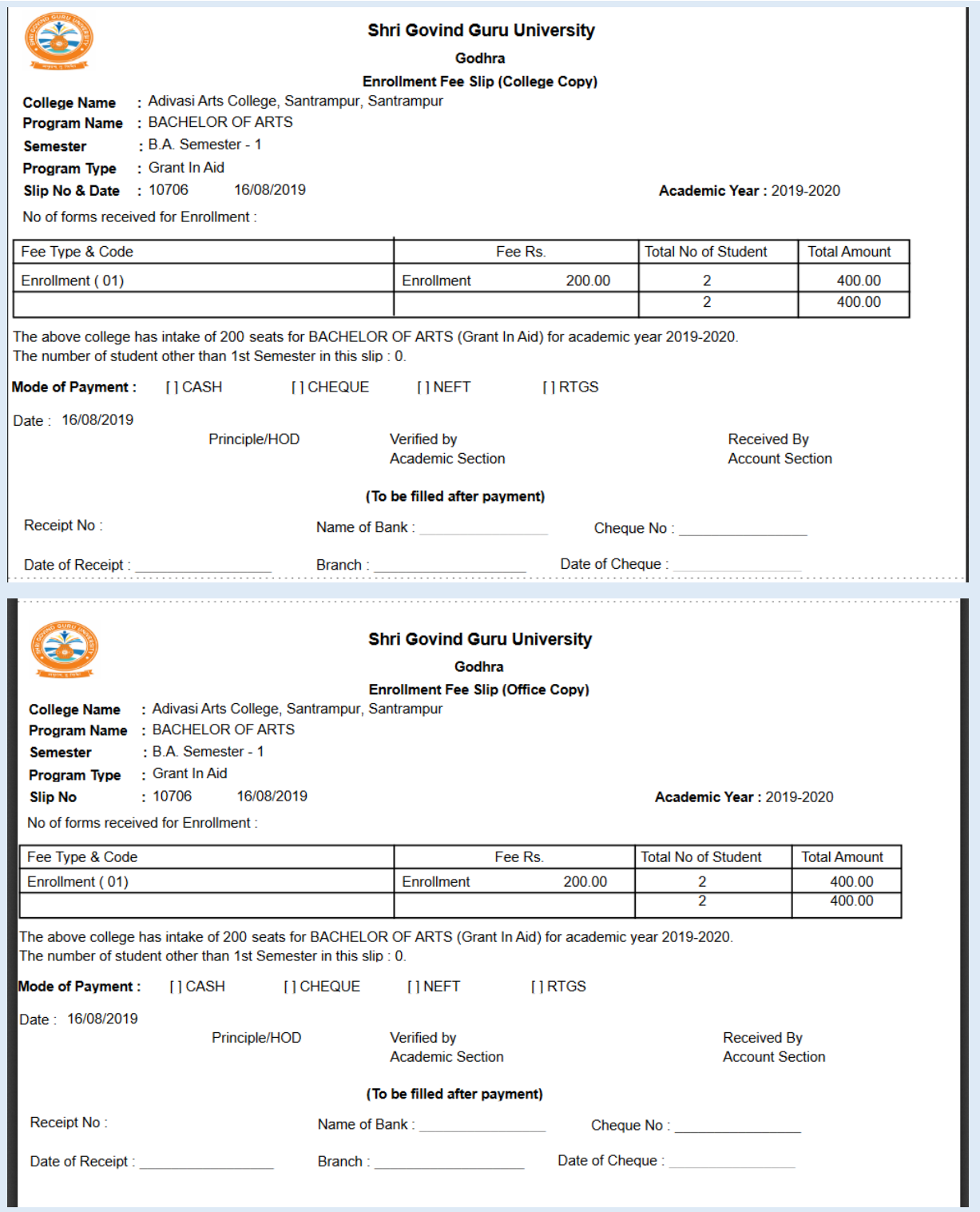

## 4 ENROLLE TO EXAM FORM

This form will generate first semester exam form based on subject selection made in enrollment form.

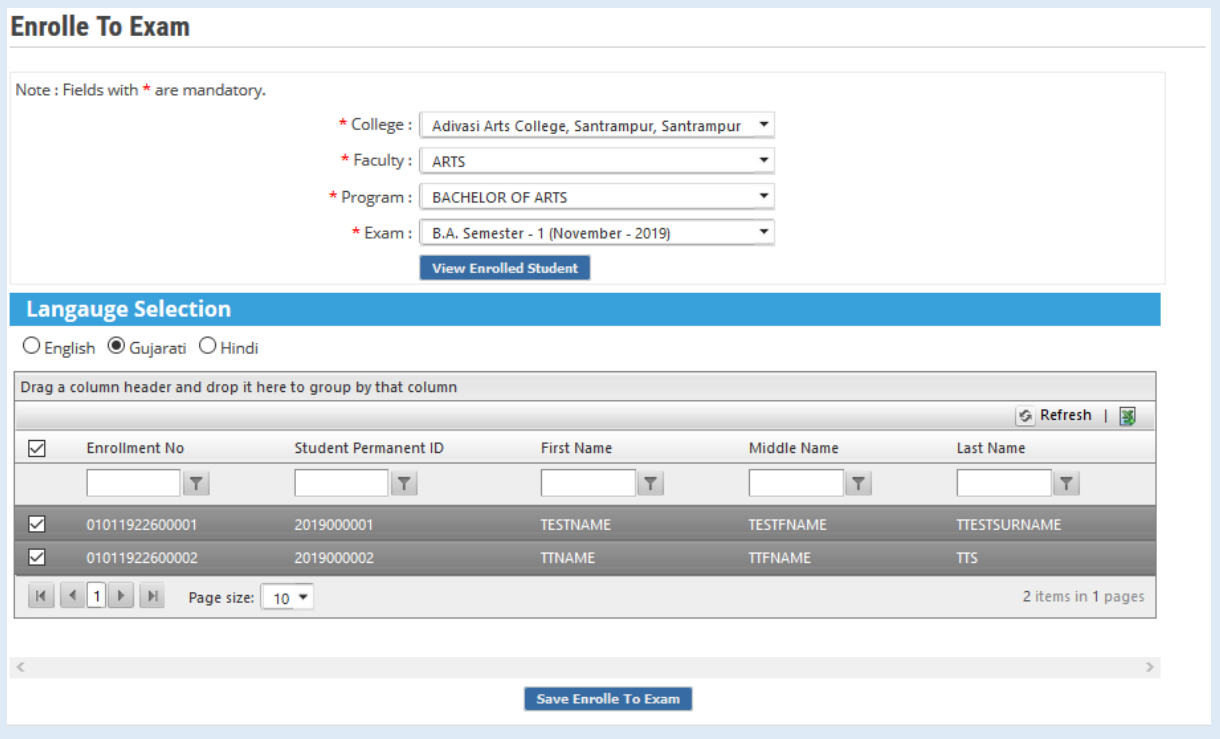

### 5 EXAM FORM FEE ONLINE PAYMENT

We have created from "Bulk Exam Form Online Payment" Under "Pre-Examination Menu" through which you can Perform Online Payment transaction for exam form.

You just need to simply select all check box from the header that will calculate and display Exam form fee amount with deduction of college fee part for exam if Exam form fee is 250Rs and College fee part is 5rs then college has to pay only 245Rs.

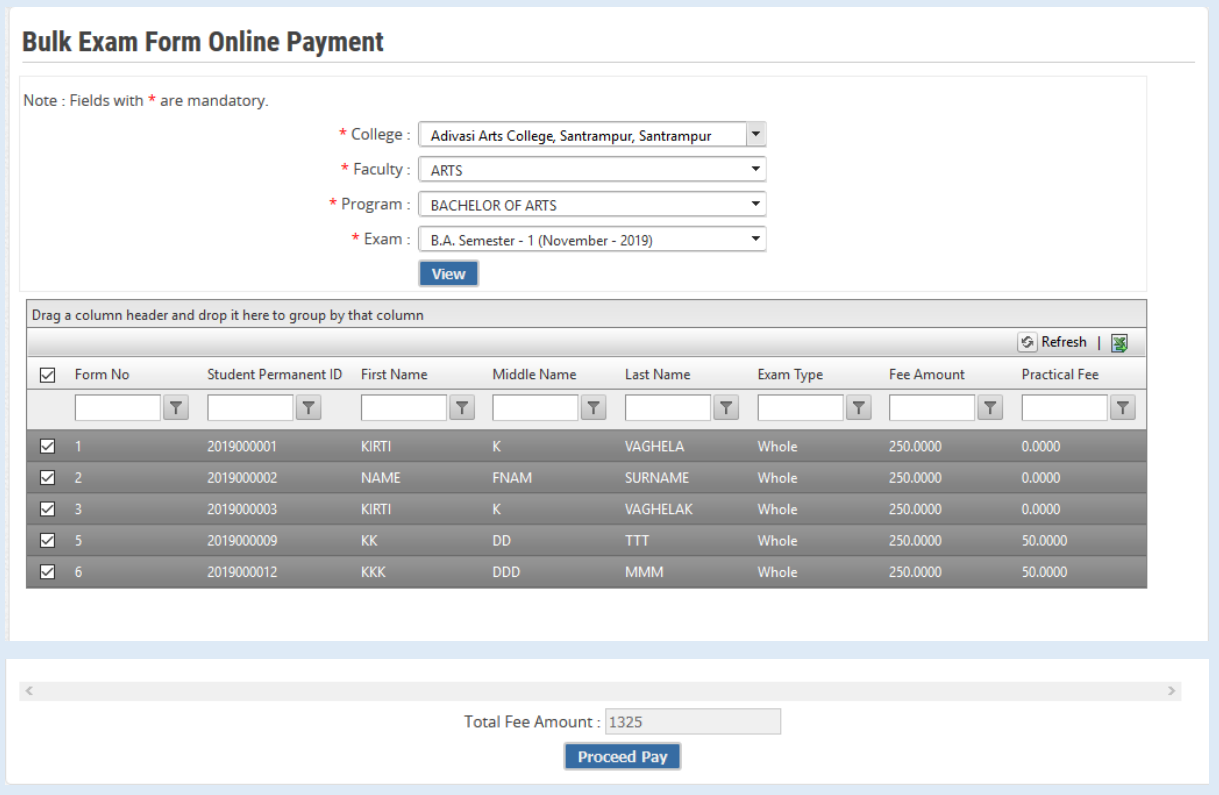

# 6 EXAM FORM FEE TRANSACTION VIEW

We have created "Bulk Exam Form Transaction View" Page Under "Pre-Examination" Menu which will display all the transaction.

You can download Exam form Fee Payment Receipt from this page which show you all the details for your payment transaction.

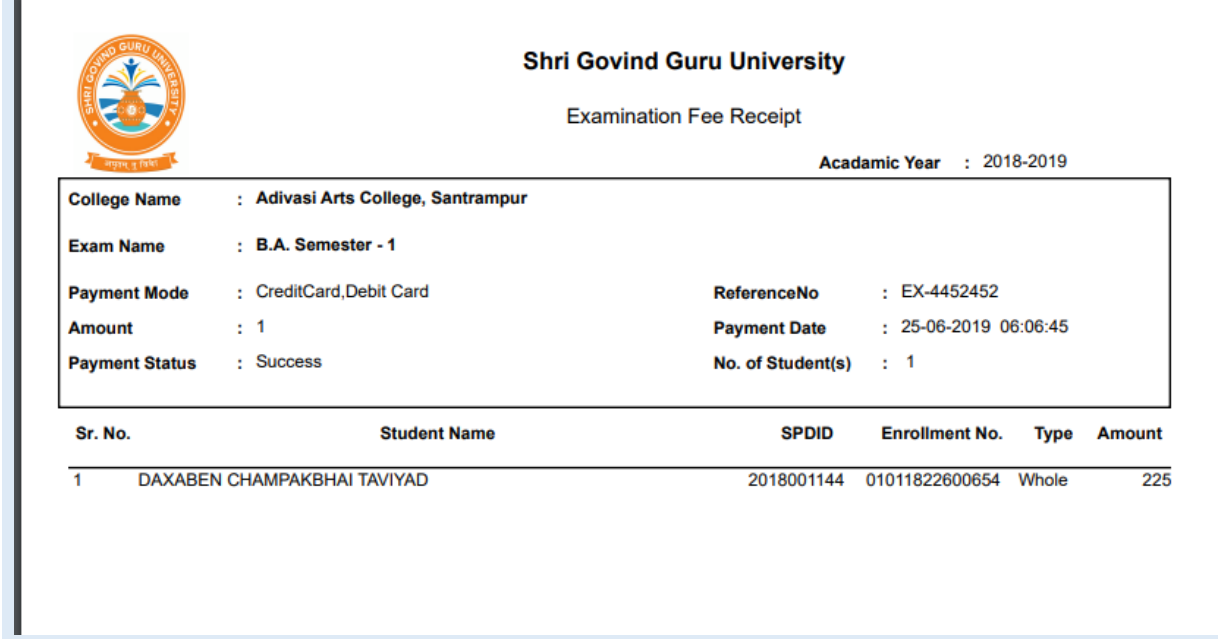